## How to Use CallHub Volunteer Guide

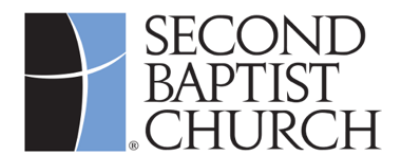

### **Welcome to Second Connects... and thank you for being a volunteer!**

This guide is for Second Connects volunteers who use CallHub to call the Second Baptist church family. CallHub runs within your own web browser. It dials phone numbers for you, displays a suggested script you can read aloud during your calls, and lets you easily enter notes about each call before you proceed to the next call.

CallHub lets you work as quickly or slowly as you wish. You can call as many people as you want during your volunteer calling times, and you don't have to worry about lists of callers. You just tell CallHub you're ready to make a call, and CallHub automatically selects the next person for you.

### **1. Things to Know Before You Start**

Please review these important points regarding the use of CallHub for Second Connects:

- You must use CallHub, not your phone, to place calls to contacts. Using CallHub displays a Second Baptist Church phone number as the caller ID. It also helps Second Baptist Church track the progress and outcomes of all calls, and it lets you make calls much faster then you could with printed lists and your own phone.
- CallHub runs within a browser on your own desktop computer, laptop, or tablet. Smartphones can be used, but it is difficult to type meaningful notes on a small screen.
- Your device must have a microphone and a speaker. If you wish, you may use headsets, headphones, or external speakers and microphones for better call quality, but they are not required. CallHub does not use the camera on your device.
- CallHub runs on some browsers, but not all. We recommend that you use the latest version of Chrome. When you activate your CallHub account, you will run a short browser compatibility test to confirm that your browser will support CallHub.
- CallHub requires a stable, high-speed connection to the Internet (wired or wireless).
- You should use CallHub in a private environment free of background noise.
- CallHub allows calls only during predefined hours.

Contact your campus liaison for assistance if you have any questions or concerns about these important points.

### **2. Setting Up Your CallHub Account**

You must create a CallHub account to participate in Second Connects, but that's very easy. Open your browser, go t[o https://www.second.org/connects,](https://www.second.org/connects) and follow the steps on the next few pages.

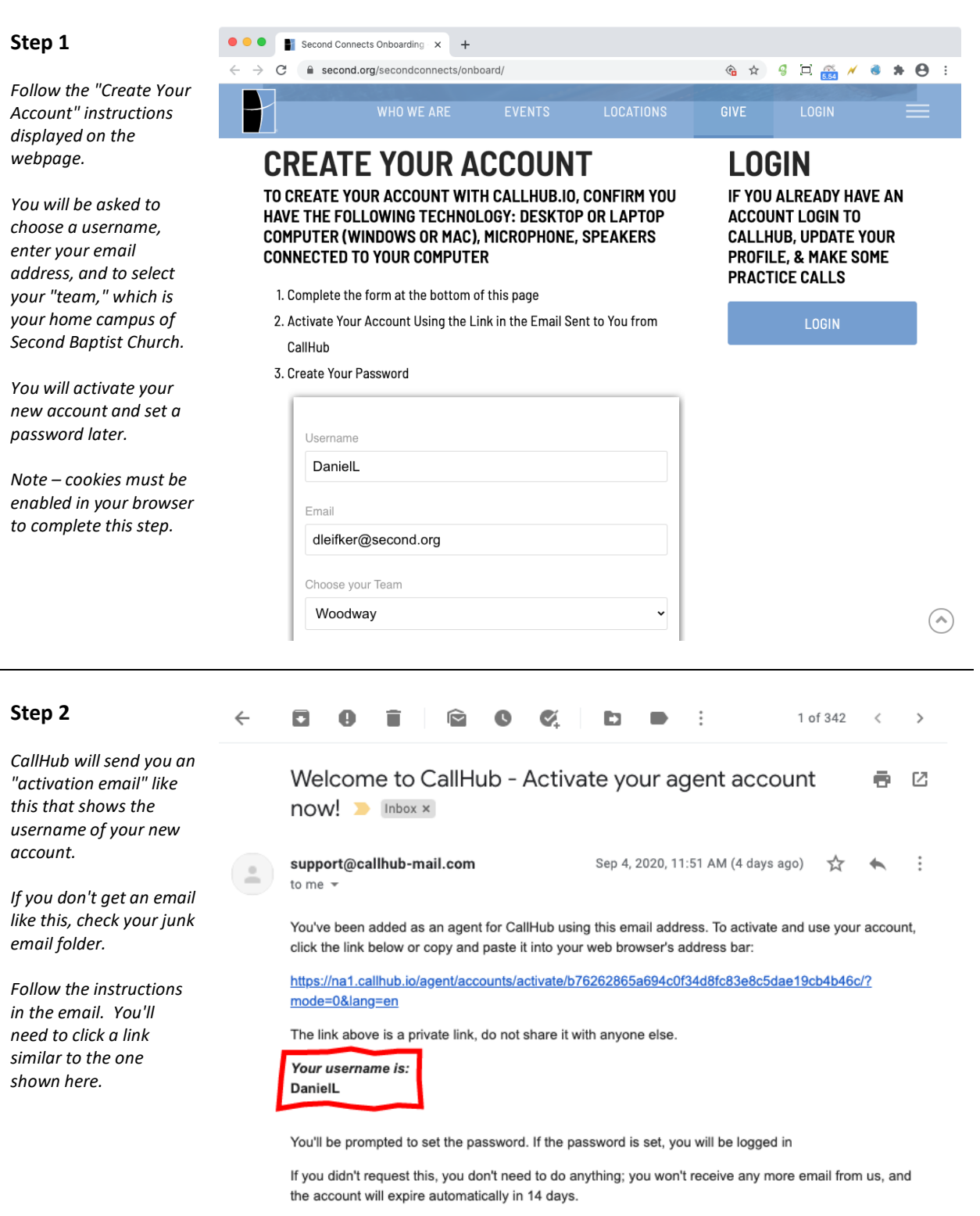

 $\overline{a}$ CallHub

> $\leftarrow$  Reply  $\Rightarrow$  Forward

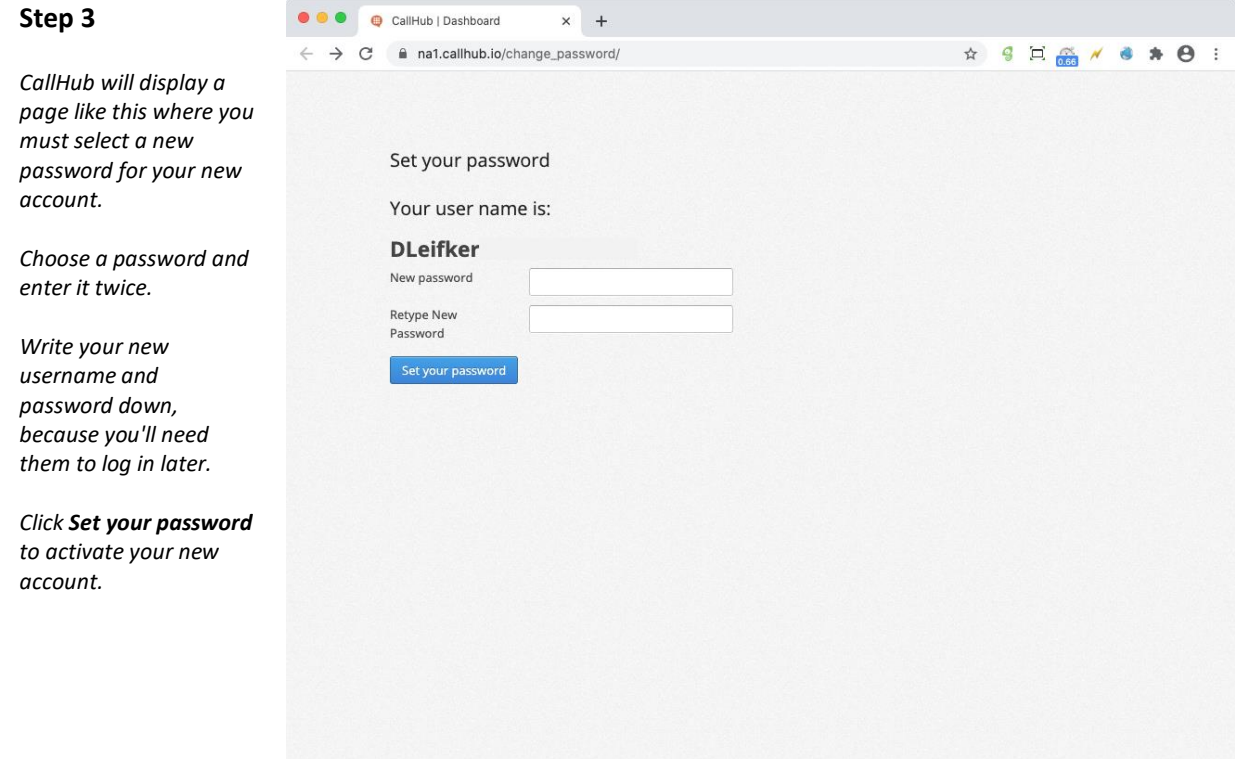

#### **Step 4**

*Your new account has not yet been assigned to any Second Connects campaigns.*

*Campaigns are explained later in this document.*

*Look for the square button in the upperright corner of the page next to your username and click it.* 

*This button will check your browser to make sure it is compatible with CallHub.*

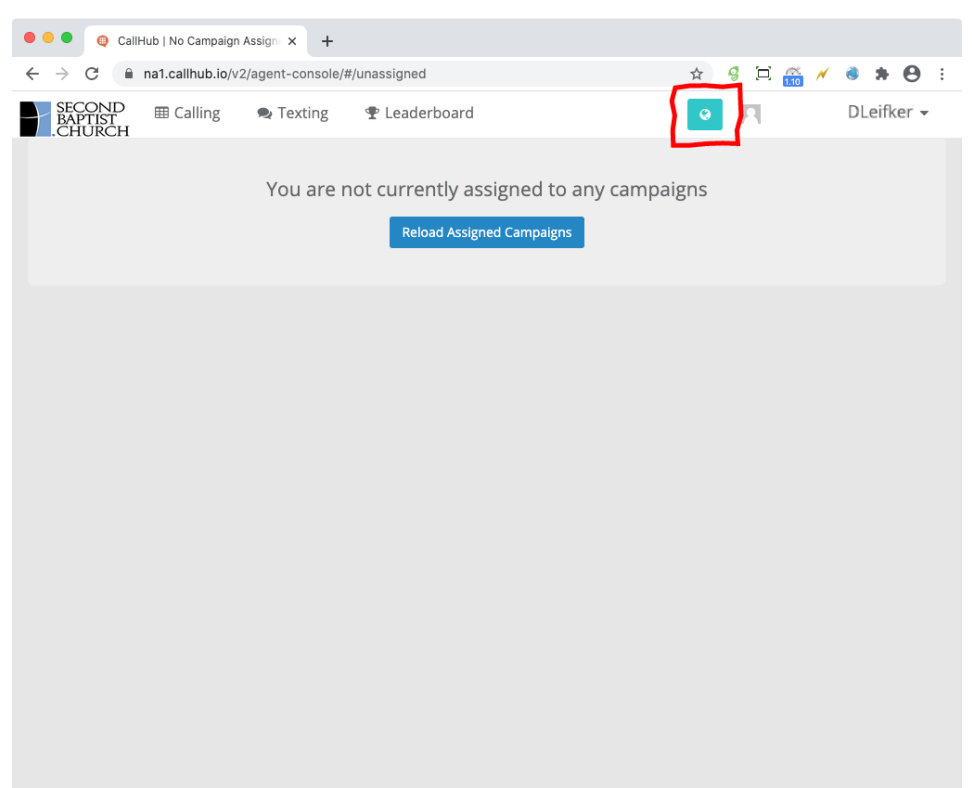

#### **Step 5**

*Look for a message that says, "Your browser is supported by CallHub." (You may need to scroll down to see it.)*

*If you see this message, then your browser is compatible with CallHub.*

*If you see any red boxes with warnings such as "not available" or "not supported," then stop here and go to Special Instructions for Unsupported Browsers on page 7.*

#### O O O CallHub | Dashboard  $\times$   $\bigoplus$  CallHub Browser Check  $\bigotimes$   $\times$  +  $\rm{C}$ i na1.callhub.io/browser-check/ ↓ ☆ 9 旦 6 / / ● ★ <del>O</del> :  $\leftarrow$  $\rightarrow$

### **CallHub Browser Check**

This page will test your browser for CallHub browser call compatibility. Supported browser: Chrome.

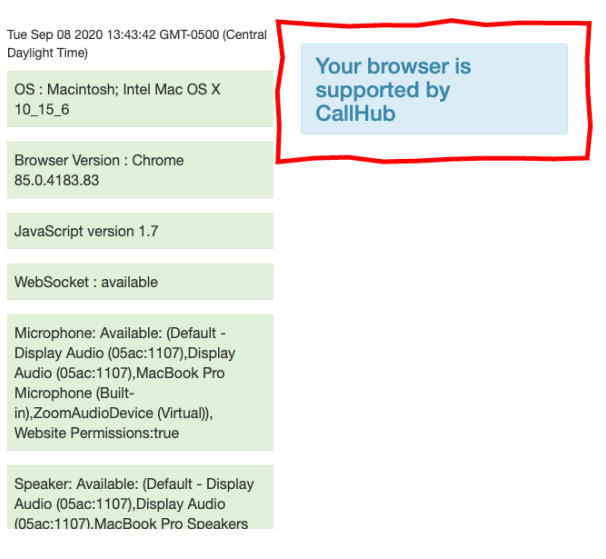

#### **Step 6**

*Now it's time to add some information to your account profile, so CallHub knows your name.* 

*Click on your username in the upper-right corner. A dropdown menu will appear.*

*Click Settings.*

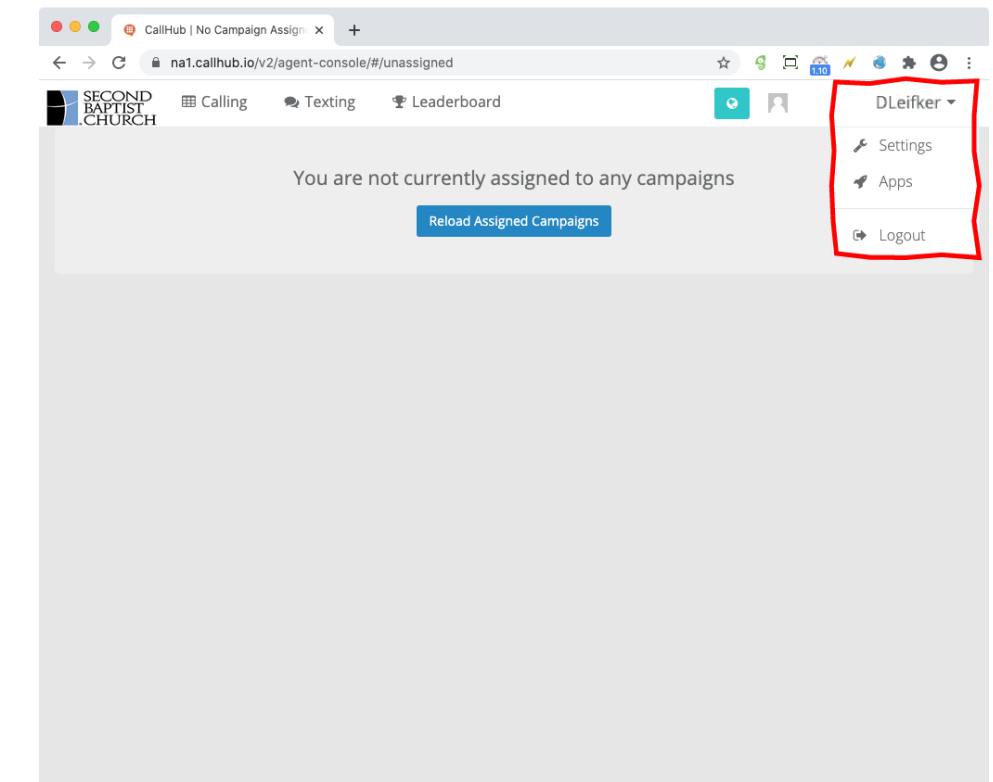

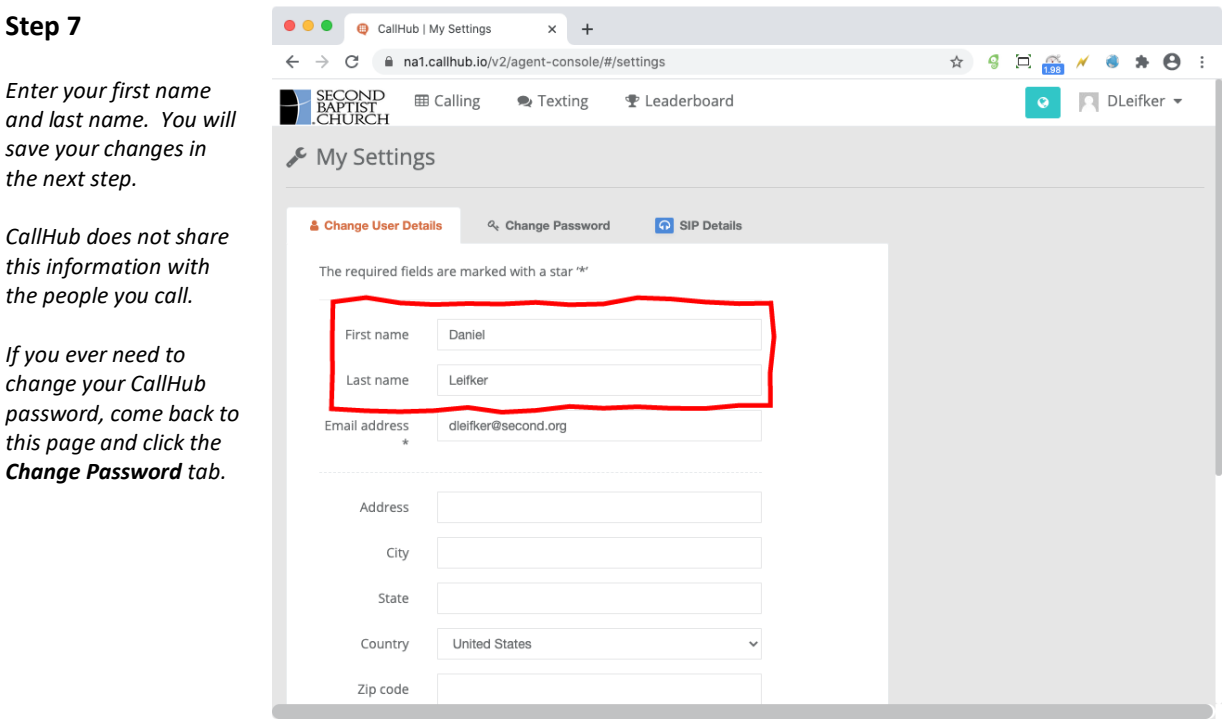

### **Step 8**

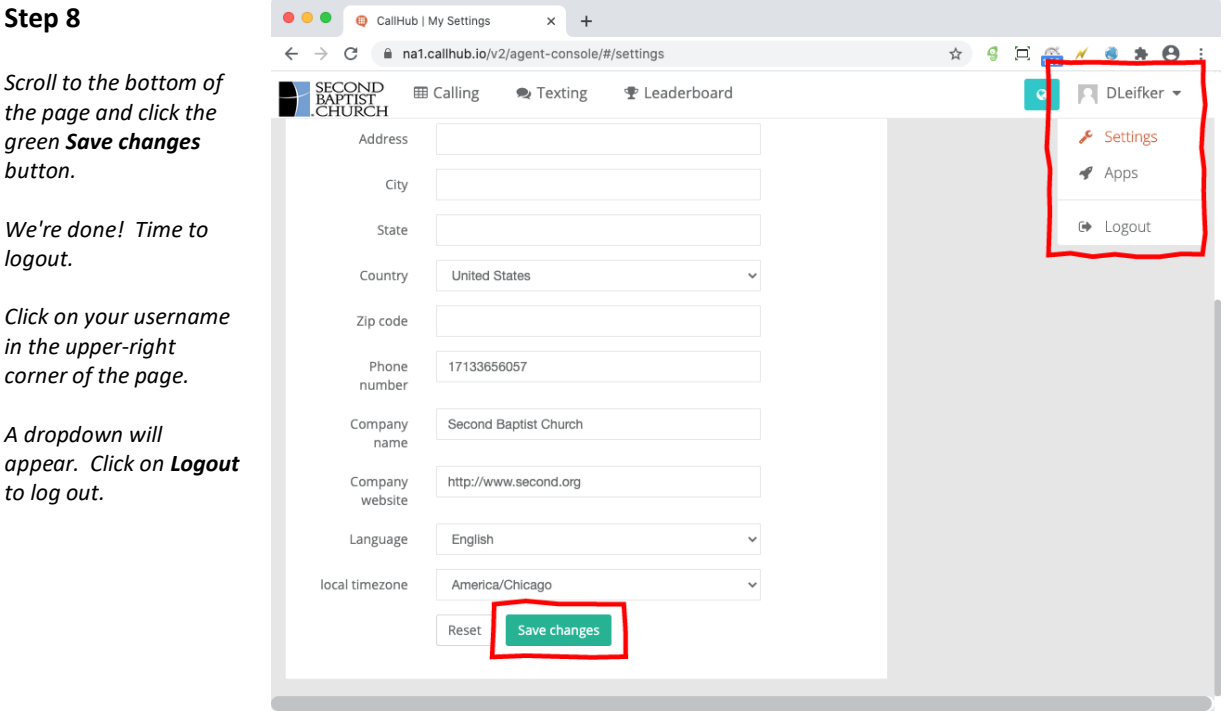

 $\times$  +

Your account is now activated and ready to use, but you cannot begin making calls until your campus liaison notifies you. Please wait for this notification, or contact your campus liaison for assistance.

### **3. Special Instructions for Unsupported Browsers**

If you followed the set-up instructions and passed the browser compatibility check (steps 4 and 5 in the previous section), then skip this section and proceed to Section 4 below. However, If the browser check displayed any red boxes like these, typically with words such as "not available" or "not supported," then close your browser and follow the instructions in this section.

**Important note**: The browser compatibility check may display yellow boxes and still pass. A failure occurs if you see one or more red boxes.

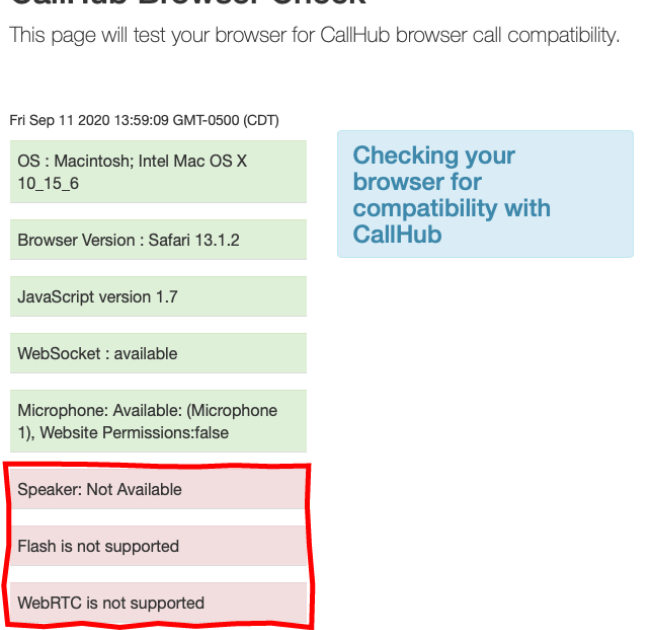

## **CallHub Browser Check**

Verify that your computer or laptop has a working microphone and speaker. If it lacks either or both of these, you cannot use it for CallHub.

If you confirm that your microphone and speaker are working correctly, and you still get the red-box warnings, then follow the instructions below.

- 1. If you are already using Chrome as your browser (which is the recommended browser for CallHub), update it to the latest version. Go to  $\frac{http://2nd.org/UpdateBrowser$  $\frac{http://2nd.org/UpdateBrowser$  and then find the instructions at the "How to Update Chrome" link on this page. Open Chrome, go to [https://www.second.org/connects,](https://www.second.org/connects) and log in to CallHub. Then resume at step 4 on page 4 of this document.
- 2. If you are not using Chrome as your browser, then download Chrome from <http://google.com/chrome> and install it. Open Chrome, go to [https://www.second.org/connects,](https://www.second.org/connects) and log in to CallHub. Then resume at step 4 on page 4 of this document.

3. If neither (1) nor (2) above eliminates the red-box warnings in the browser check, then it is possible your operating system is out of date and needs an update. If you are using a PC, go to <http://2nd.org/UpdateWindows> for help updating the Windows operating system. If you are using a Mac, go to<http://2nd.org/UpdateMac> for updating the Mac operating system. Then repeat steps (1) or (2) above, as appropriate.

#### **4. Making Your First Test Call with CallHub**

The Second Connects Ministry has set up test phone numbers that you can use to learn CallHub and practice your skills. When you call these numbers from CallHub, no human will answer. Instead, you will automatically reach a recording that does not accept voicemails.

These test phone numbers do not listen to anything you say, and you can practice without fear of doing anything wrong or reaching a wrong number. If you make mistakes, nobody will hear them. When you are comfortable making calls to the test number, you'll find it very easy to begin calling real people.

As soon as your campus liaison notifies you that you may begin calling the test number, open your browser and go to [https://www.second.org/connects.](https://www.second.org/connects) Click the link to log in to CallHub.

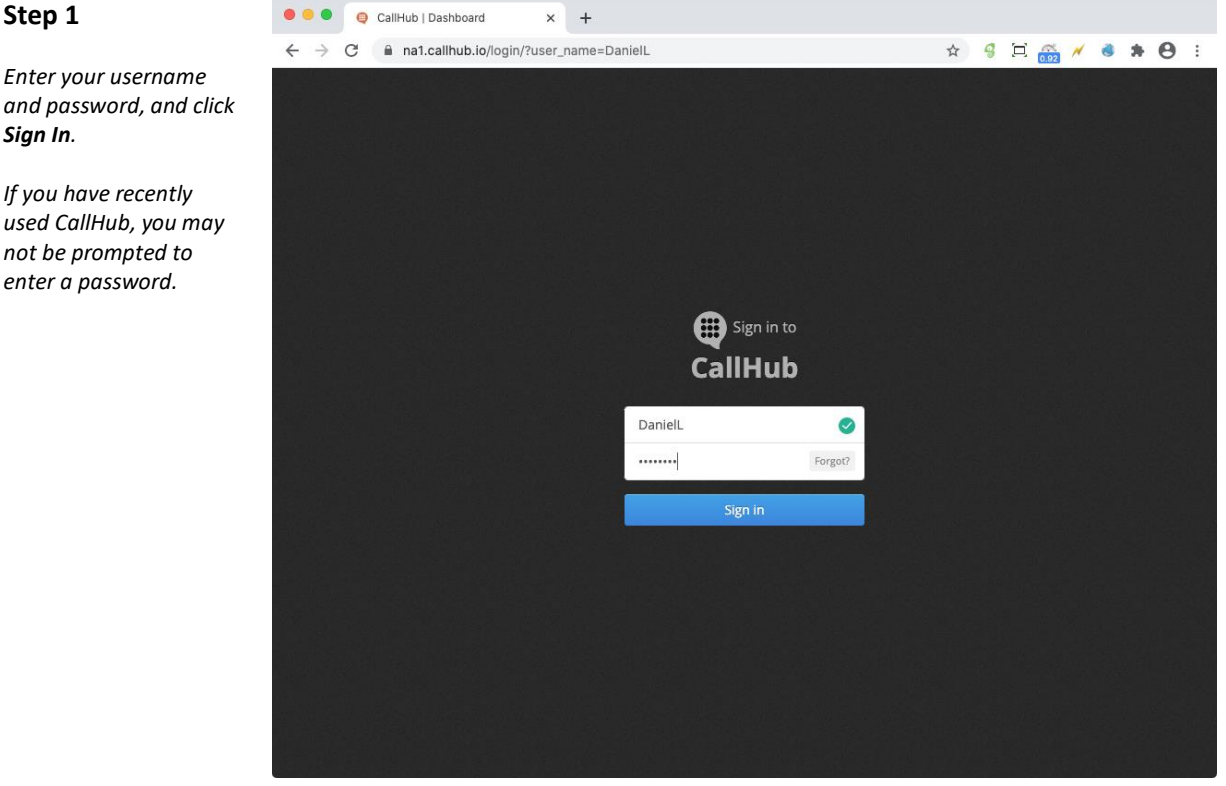

and po *Sign In.*

*If you* used C  $not be$ *enter* 

#### **Step 2**

*CallHub displays all the "campaigns" you can join.*

*Campaigns are explained in Section 5 of this document.*

*To reach the test phone numbers that play a recording, always click on Training Campaign.*

#### *Important note:*

*CallHub will skip this page if you are assigned to only one campaign. If you do not see this "My Campaigns" page, simply proceed to Step 3 below.*

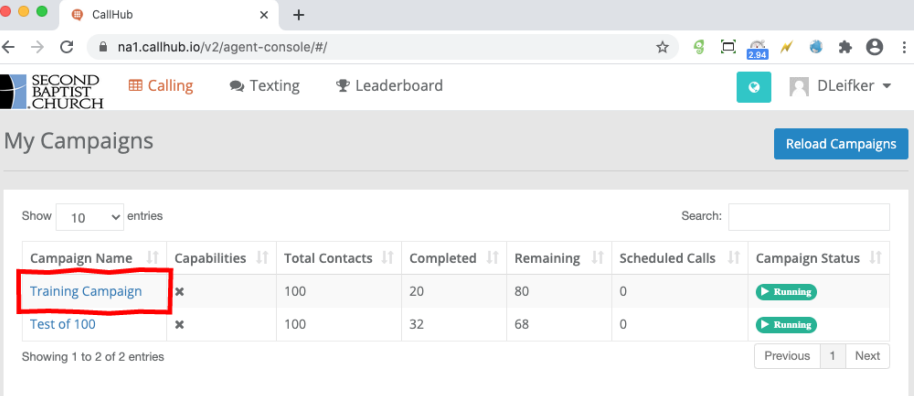

#### **Step 3**

*You are now in a campaign named "Training Campaign."*

*Now click the Join Campaign button. This tells CallHub that you are ready to start calling.*

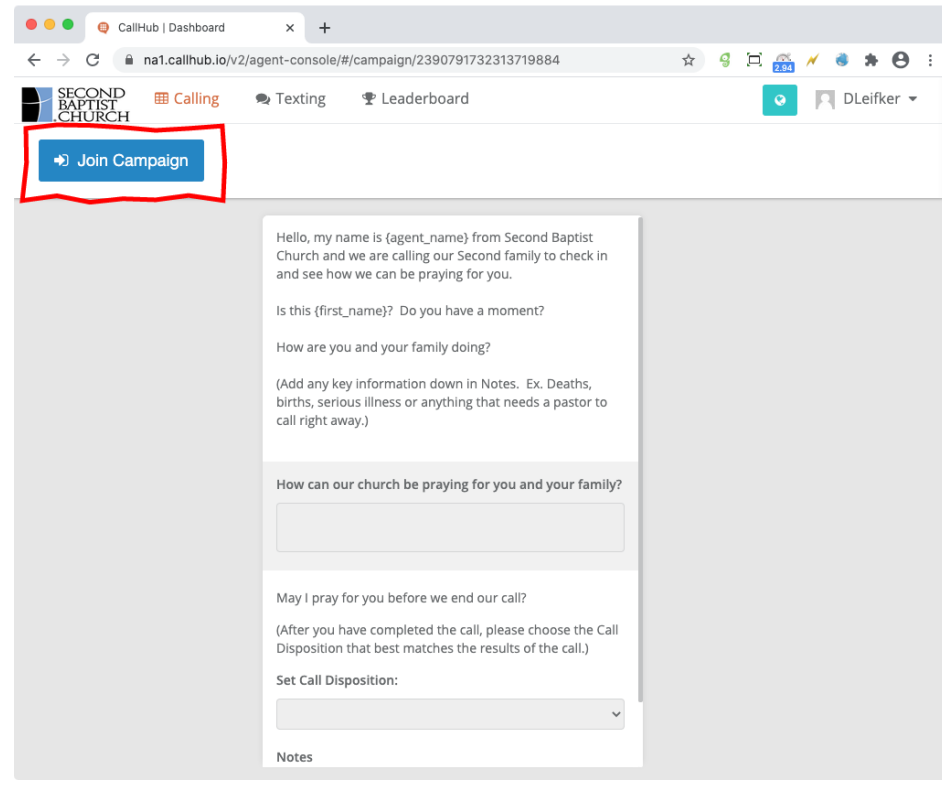

#### **Step 4**

*You will briefly see a small blue message that says, "Calling you." This is not the outbound call that you are planning to make.*

*CallHub will then display a row of colored buttons across the top of the page and say these words aloud: "You are now starting the campaign."* 

*This does not initiate an outbound call yet.*

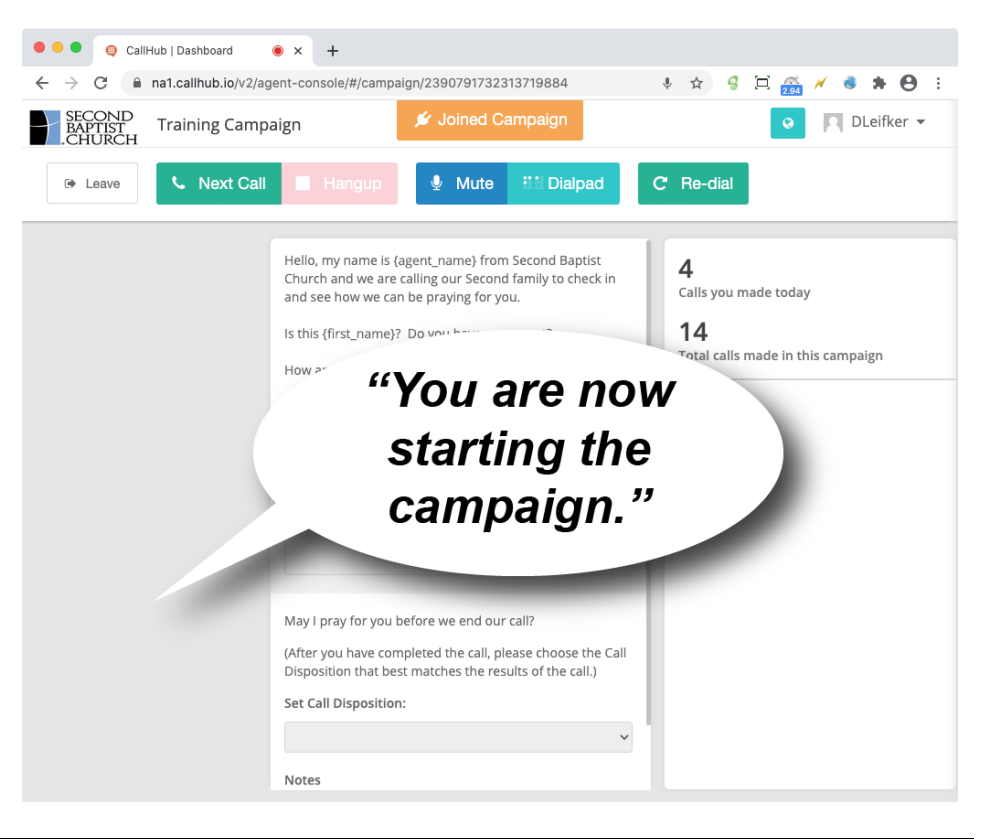

#### **Step 5**

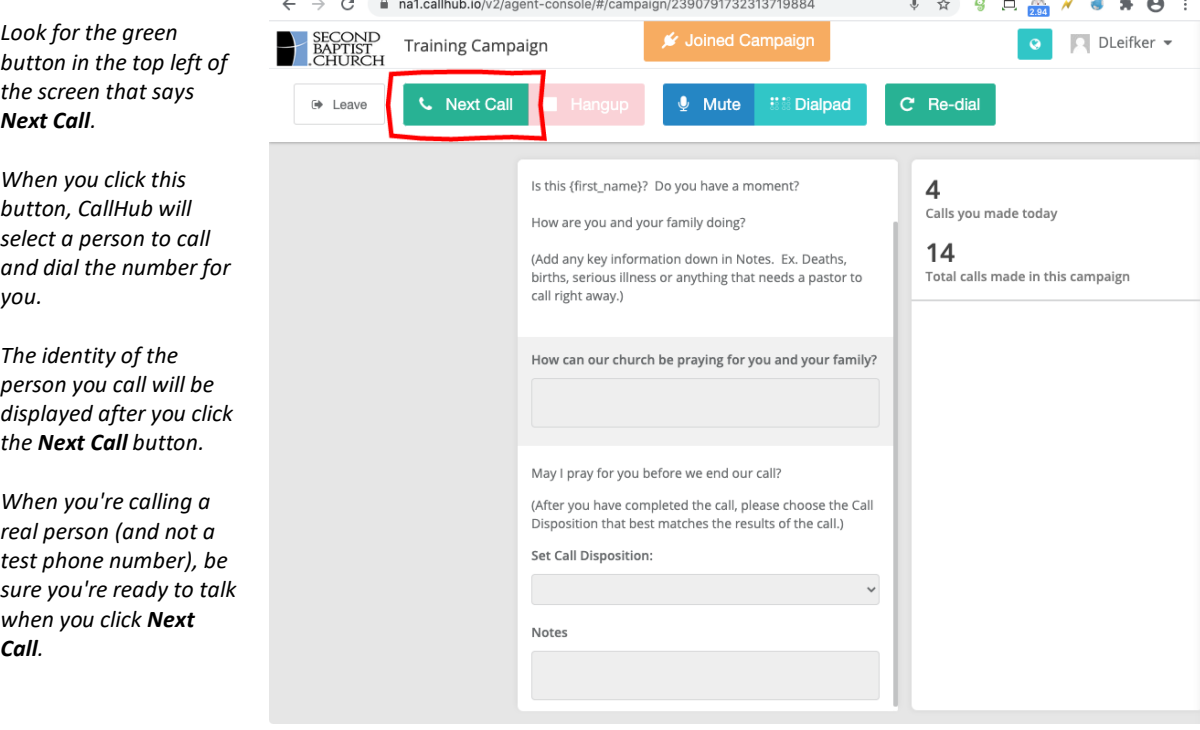

 $\bullet \times +$ 

O O O CallHub | Dashboard

#### **Step 6**

*Look for a green box at the top of the screen. After you click Next Call, it will change from Calling to Ringing to On Call.*

*On Call means the person you called (the "callee") has picked up, and you may begin the conversation.*

*The callee's contact information now appears on the left side of the screen.*

*Remember that calls to the test phone number will reach a recording, not a person.*

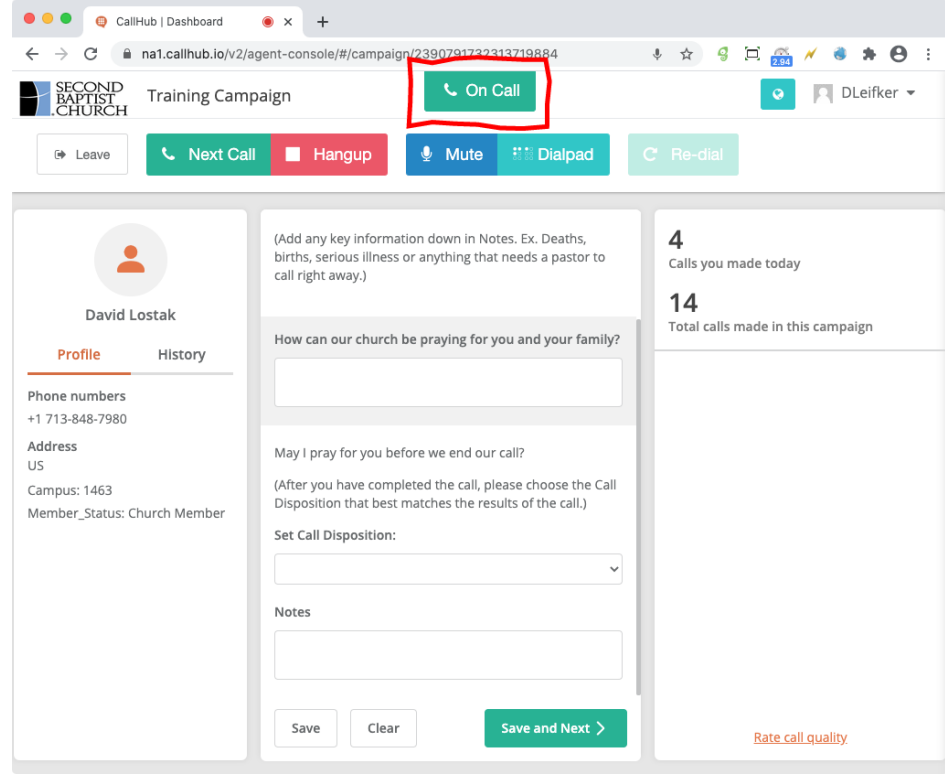

### **Step 7**

*The center column of the screen contains the script or the words you can read aloud to the callee.*

*During a test call, the recording you hear cannot talk to you, of course, but in a real call with a human, this is where you will be talking and listening.*

*Follow the script, scrolling down as needed.*

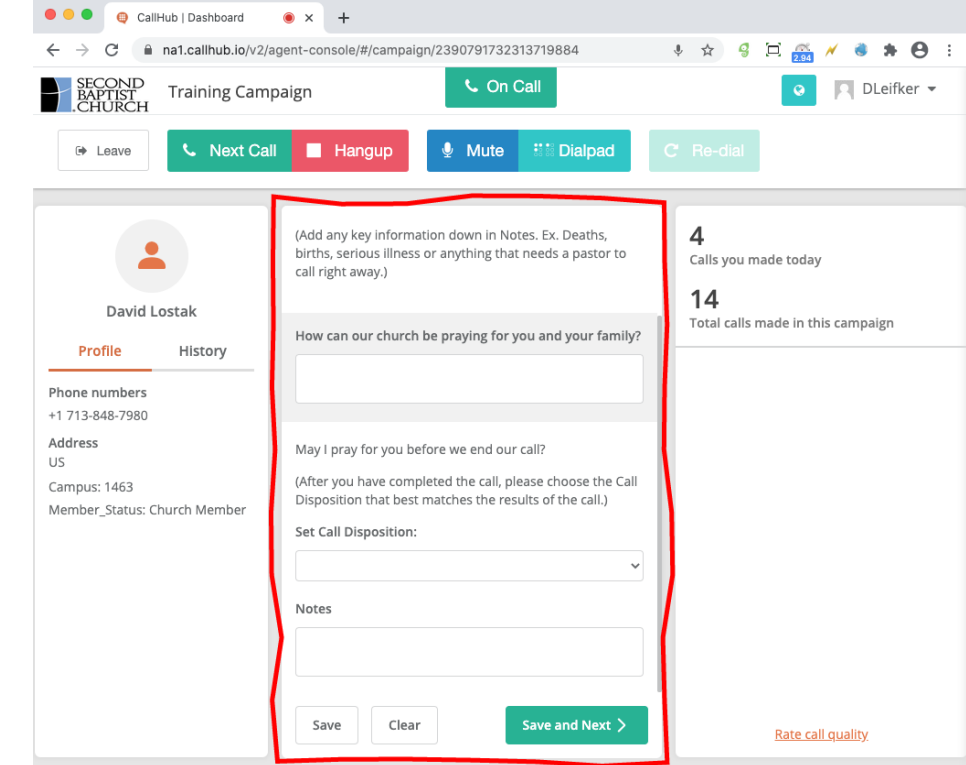

#### **Step 8**

*The script contains three items that ask you for information.* 

*In a real call, you will enter appropriate text for the first and last items, and you'd select a "disposition" of the call that describes how the call ended.*

*For calls to the test phone number, enter any values you want. They will be discarded.*

*The first two items must be answered, so don't leave them blank.*

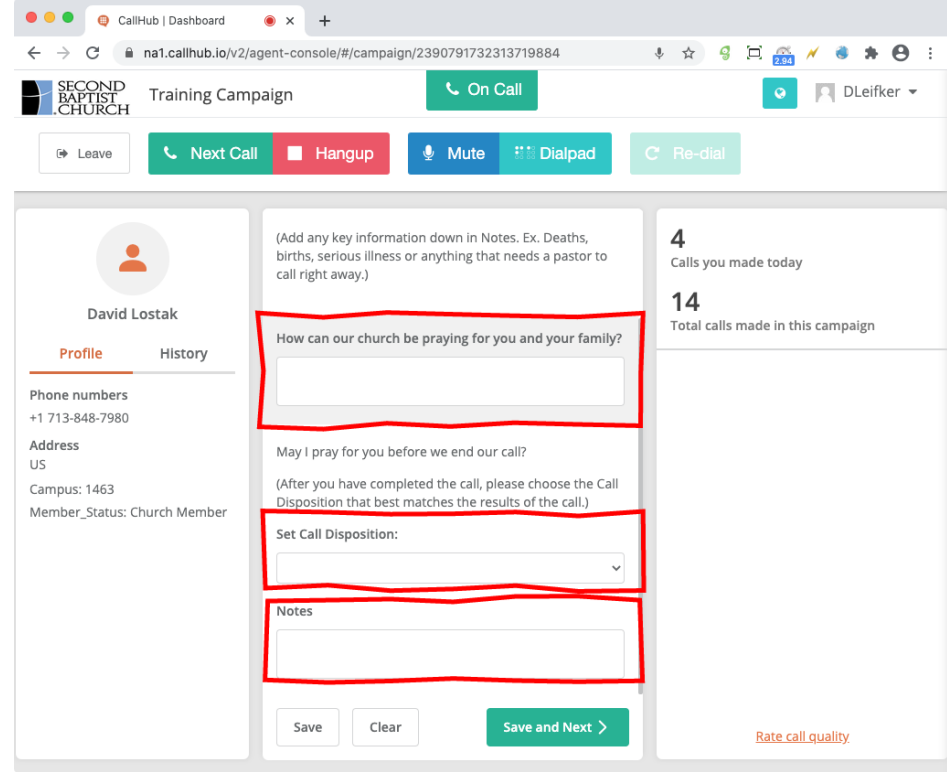

### **Step 9**

*When you finish your conversation with the callee, click the red Hangup button.*

*You will still be able to edit your answers to the three items at the end of the script after you hang up.*

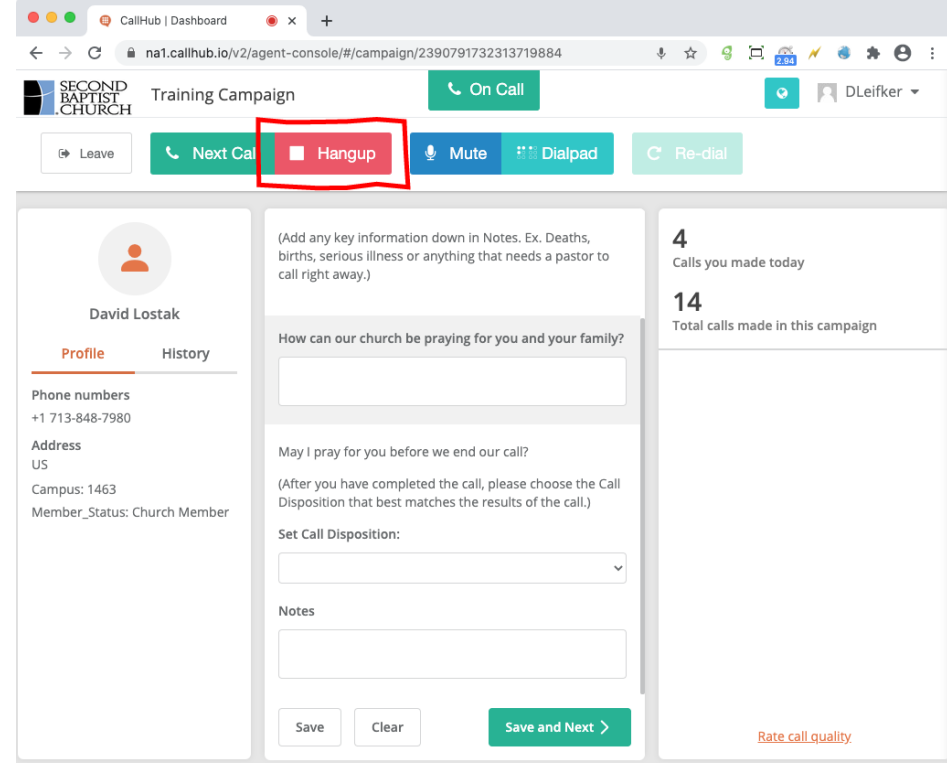

#### **Step 10**

*When you are satisfied with your answers to the three items, then click Save.* 

*When you're ready to make another call, click Next Call and repeat the process in the steps above.*

*Or, if you're ready to make the next call immediately with no pause, just click Save and Next, which saves your information and starts a new call with one click.* 

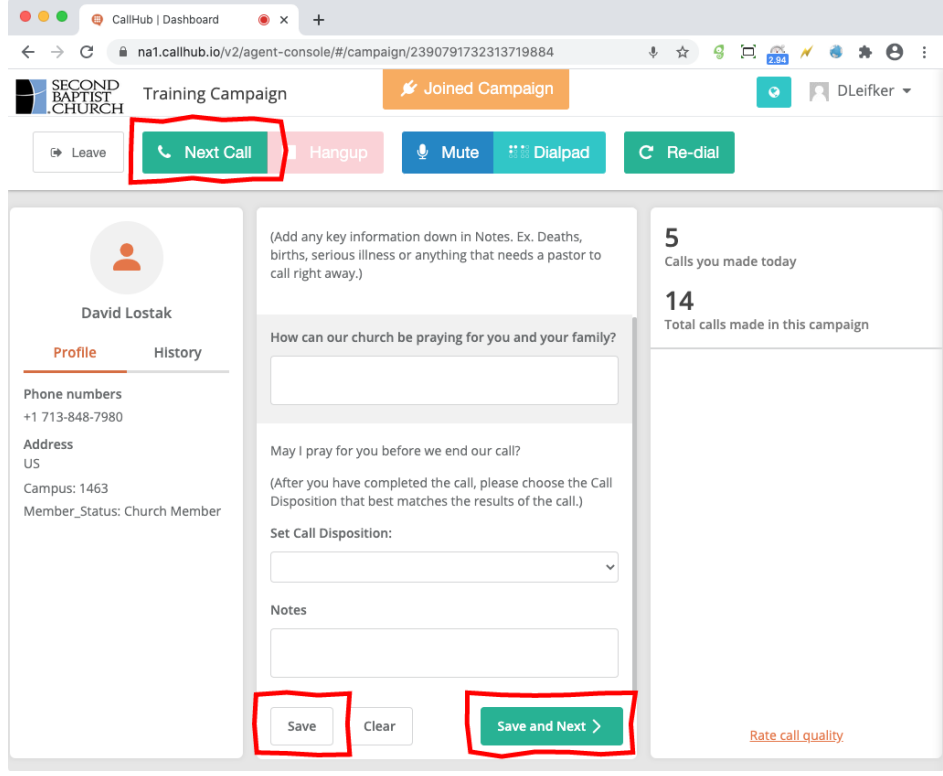

### **Step 11**

*When you have completed all the calls you wish to make, click the Leave button to exit the campaign.*

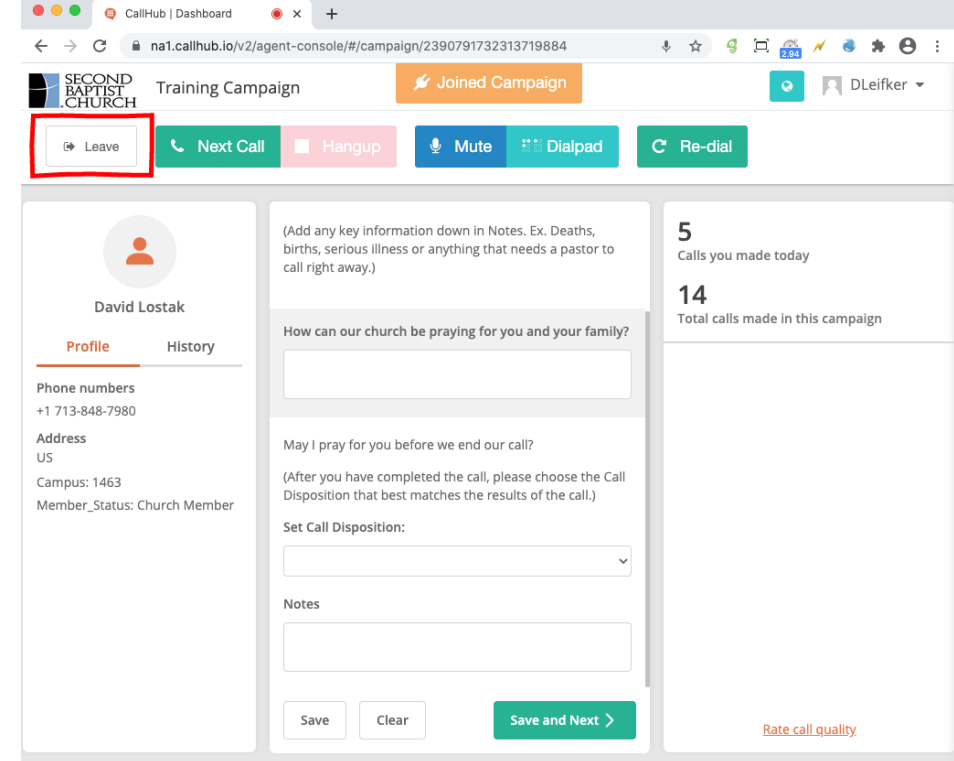

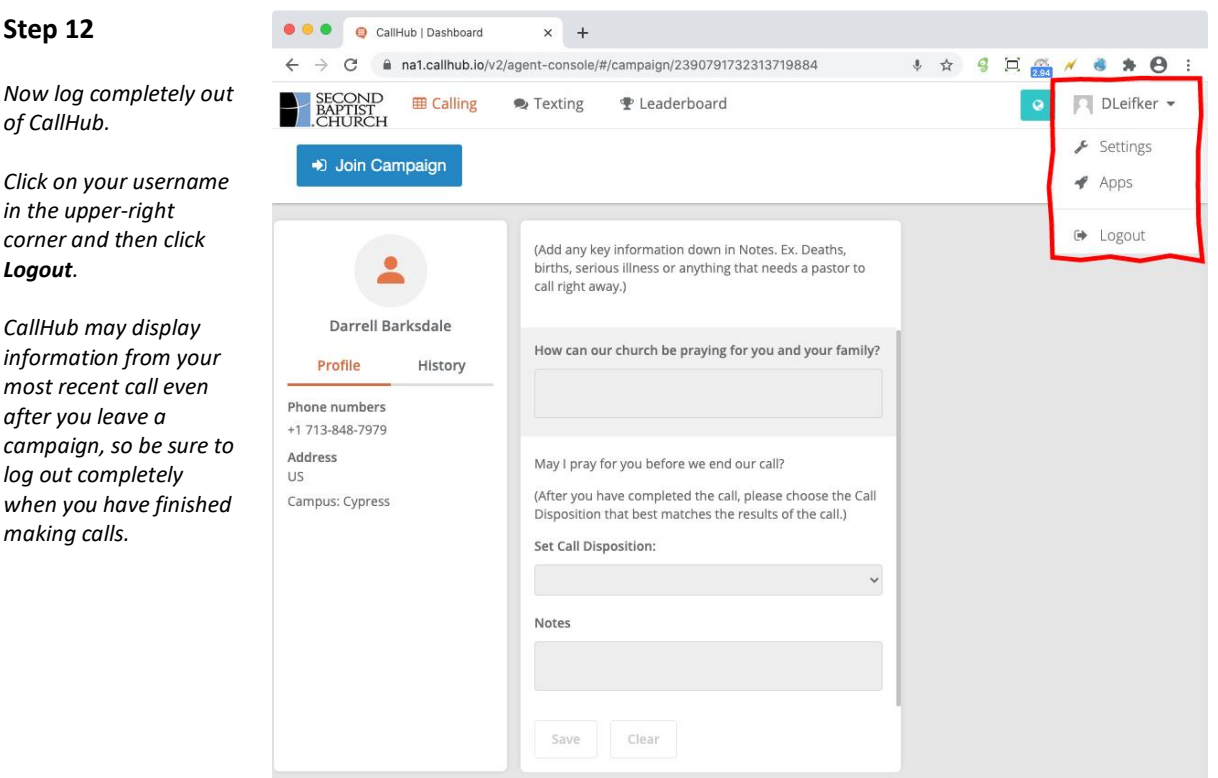

Feel free to call the test phone numbers in the Training Campaign several times until you are comfortable using CallHub. The next few sections explain some final details about making calls to real persons.

### **5. Selecting a Campaign**

CallHub never asks you to choose the next person to call. Instead, CallHub chooses a person for you, dials the number, and then displays the name and contact information of that person.

Second Connects has divided the entire Second Baptist church family into large sets of people grouped by their age, family status, and date of most recent church activity. These sets of people are known as "waves" or "campaigns." Your campus liaison will generally refer to them as waves, but CallHub always refers to them as campaigns. They mean the same thing.

Second Connects volunteers will call everyone in one wave (or campaign) and then proceed to the next wave only after everyone in the previous wave has been called. Each wave will appear in CallHub as a single campaign on the "My Campaigns" page, and your campus liaison will always let you know which campaign is currently active.

**Important note**: If you are assigned to only one campaign, CallHub will not display the "My Campaigns" page (page 9, step 2). Instead, CallHub will display a message that says, "You have been assigned to only one campaign" and place you directly into that campaign. You still must click the **Join Campaign** button to begin making calls.

If you see more than one campaign on the "My Campaigns" page, please join only the campaign that your campus liaison has instructed you to join.

### **6. Leaving Voicemail and Sending Texts**

If you reach the callee's voicemail during a call, do not hang up. Leave a friendly message, such as the suggested voicemail message shown at the bottom of the CallHub script. Then mark the disposition of the call as LEFT\_MESSAGE, as explained in the next section.

Second Connects does not send texts to the church family at this time. Do not attempt to send a text within CallHub, and do not text the callee from your own phone.

### **7. Setting the Call Disposition**

The suggested script for your Second Connects calls contains a "call disposition" dropdown item that you must set during or after each call. The value you select helps Second Connects categorize the call and mark it for possible further action, such as updating church records or re-contacting the person in Spanish.

The table below shows the values you should choose and an explanation of when each value is appropriate. Use the Notes field in the script to add any further details.

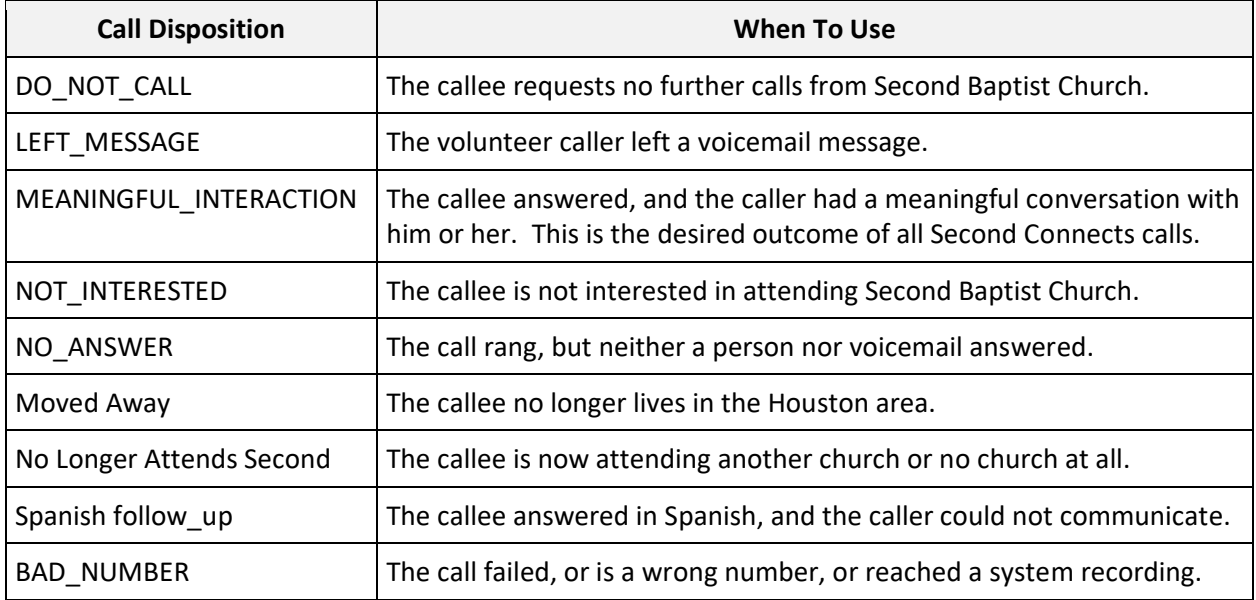

### **8. How to Make Successful Calls with CallHub**

The key to a successful call is to focus on the person you call and to converse naturally. After you click the **Next Call** button, you can turn all your attention to the person you call, using only the script whenever necessary. Nothing else on the CallHub screen requires your attention until the call is over, so just sit back and talk.

During a call, the only three things you should be doing on the CallHub screen are:

- Entering prayer requests, call disposition, and notes in the script
- Clicking the **Mute**/**Unmute** button if you need to mute yourself temporarily
- Clicking the red **Hangup** button when your call has finished

Do not click any other buttons or links on the screen during a call, even if CallHub displays them as active and clickable.

You will quickly learn how to hold up your end of a conversation while you enter prayer requests and notes in CallHub. But remember that you can still edit these items after you hang up, so there is no rush and no need to keep your callee on the line if you have heard and understood all the information you need. If you enter notes in CallHub during the call, do it as quietly as possible without commenting aloud about what you are doing.

Be sure to click the **Hangup** button to disconnect cleanly from each call. You may then finish up any notes you are entering before you save them.

If your call drops or disconnects unexpectedly, or the call quality is low, please click the **Rate call quality** link in the bottom-right corner of the screen after the call ends. You can then rate your call quality on a five-star scale and add any comments.

If your call disconnects before your conversation are finished, you may click the **Redial** button. CallHub will redial the callee for you. The callee's phone number will be displayed on your CallHub screen, but you should not use your own phone to redial the callee. If the call ends normally, but you realize you need to talk to the callee again for some reason, you may click the **Redial** button.

Finally, don't forget to click **Save** or **Save and Next**. And then you're ready for your next call!

### **9. Safeguarding Personal Information**

The information we provide you via CallHub should be used for the sole purpose of the Second Connect Ministry. Please do not copy, record, photograph, or document the personal information of those included in our call campaigns.

### **10. Questions, Troubleshooting, or Further Assistance**

Please contact your campus liaison with any comments, questions, or concerns about the use of CallHub in the Second Connects ministry.

l,

### **11. Common CallHub Messages**

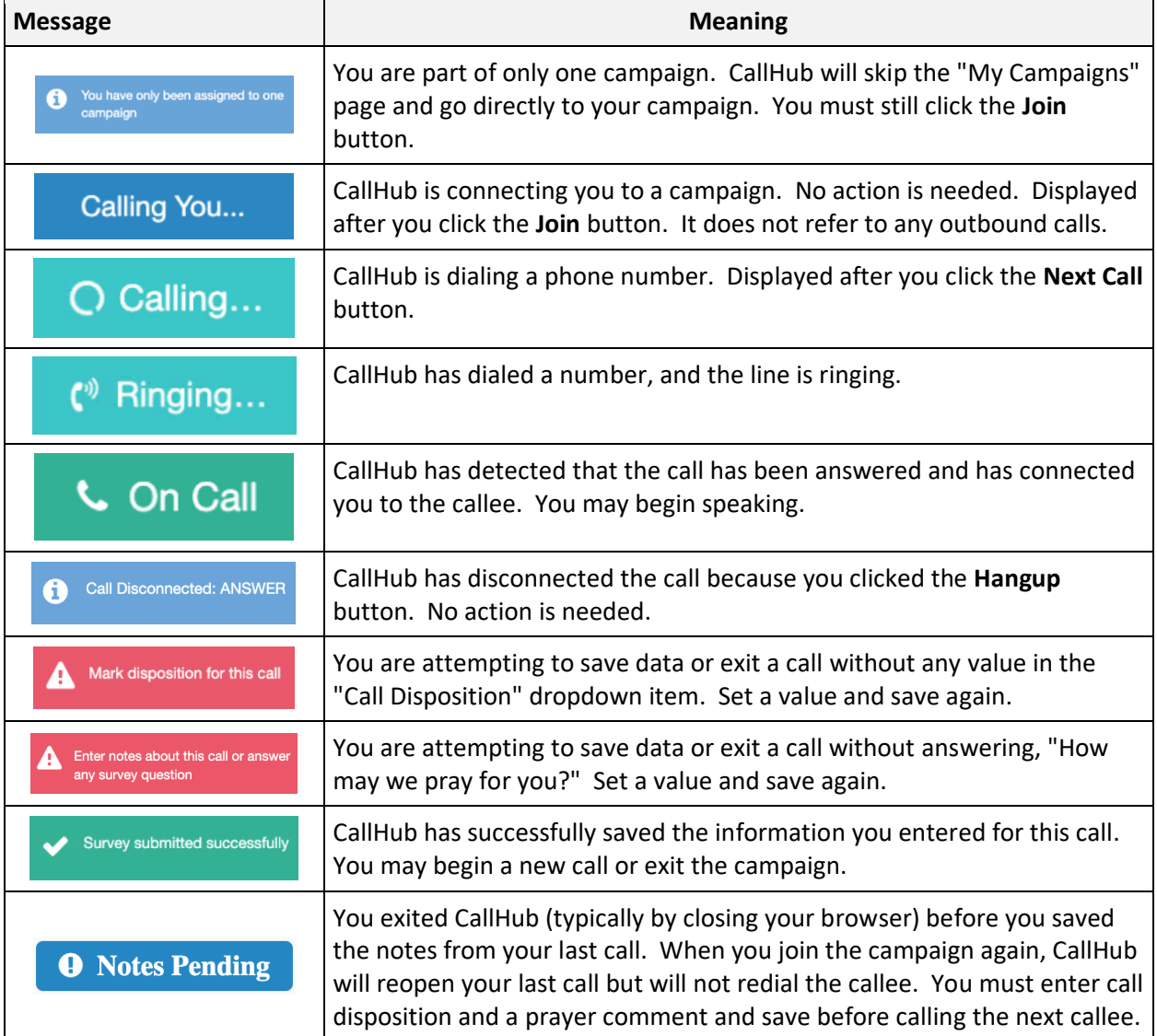